## **楽天ペイの利用方法について**

 $100\%$ 

 $\times$ 

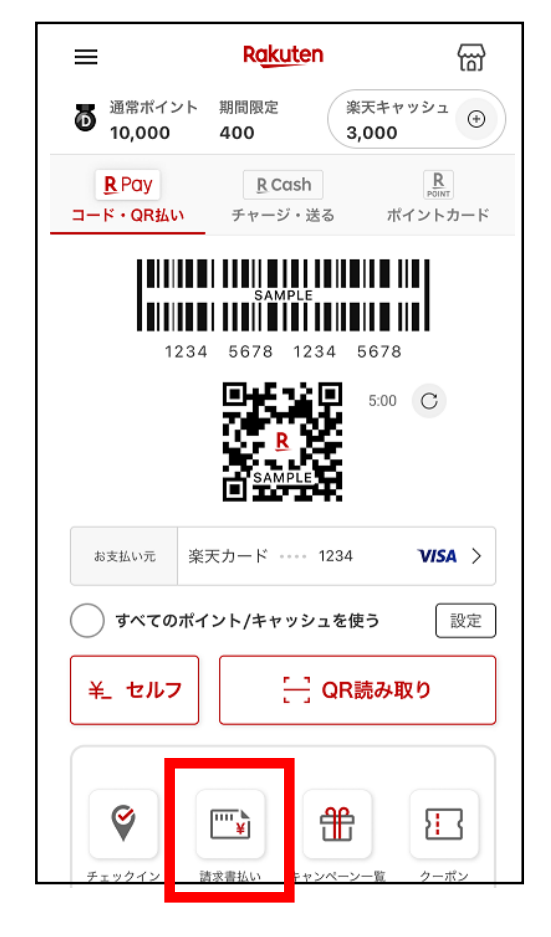

1.楽天ペイのアプ リを起動し、「請求 書払い」を選択。

2.アプリからカメ ラを起動して払込票 のバーコードを読み 取。

9:41 AM

コード読み取り

¥

媄

O O 株 式 会 社

お客さま番 1234-5678-1234

**TERRIT IN STRUCTURE IN** 

1234 5678 1234 5678

「 」 お店で発行されたコードを ■■ 読み取ってください

【■ コード表示へ戻る

 $\frac{1}{2}$ 

請求書

支払い内

 $\overline{\cdots}$ 9:41 AM  $100\%$  $\langle$ LLL  $\mathbf R$ 東京都 都税 この金額でお支払いします  $*5,000$ 通常ポイント 10,000 期間限定ポイント 400 楽天キャッシュ 5,000 請求書払いは領収書の発行はありません。お支払 (i) い内容は請求書払いご利用履歴でご確認くださ  $\mathsf{U}^{\mathcal{N}}$ スライドでお支払い

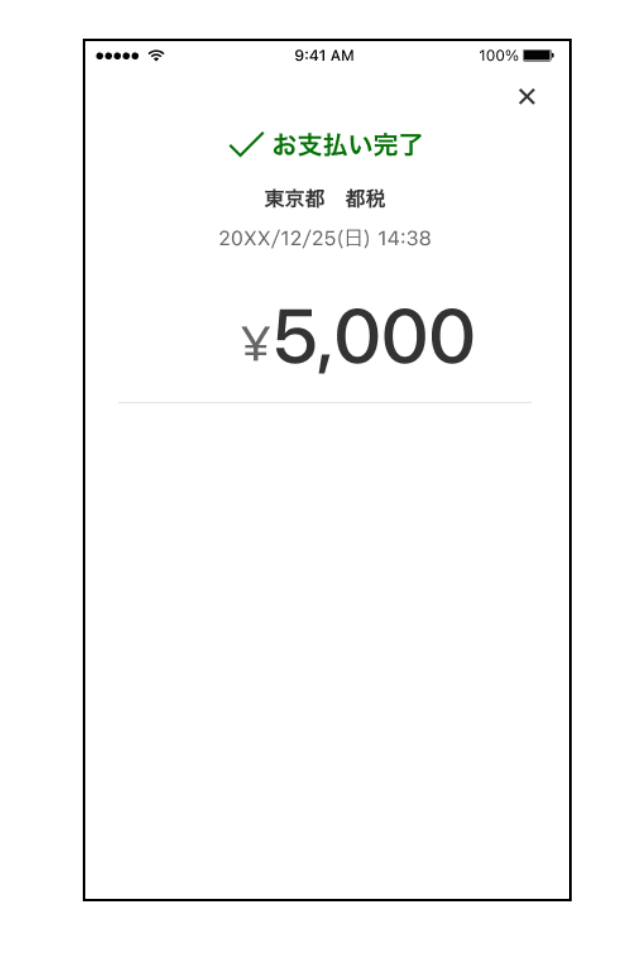

3.お支払い内容に 問題がないか確認し、 支払手続を行う。

4.お支払い完了

※操作画面は令和5年4月17日現在のイメージです